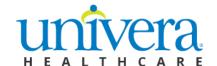

## **Updating Your Social Security Numbers**

### Once you have logged in...

#### Step1: Select a Member to update their Social Security Number

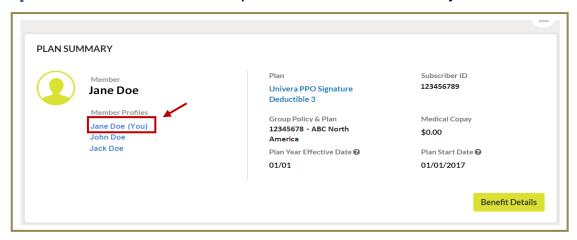

#### Step 2: Click the 'Edit Member Details' button

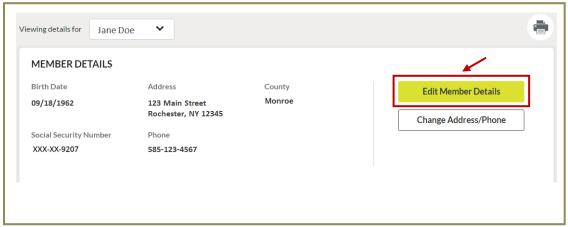

#### Step 3: Edit SSN and click the 'Continue' button

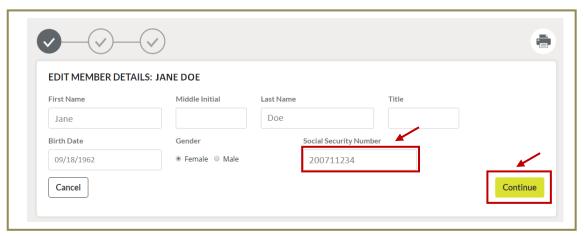

# **Step 4: Confirm** the Social Security Number entered is correct and click the '**Submit**' button

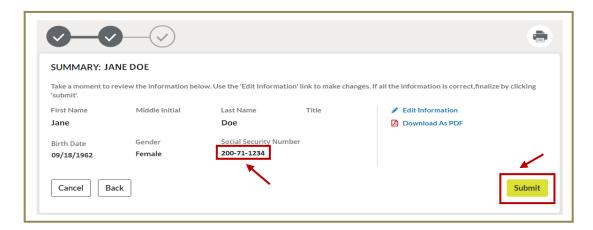

Step 5: Select 'Return to Member Information' to update the next SSN

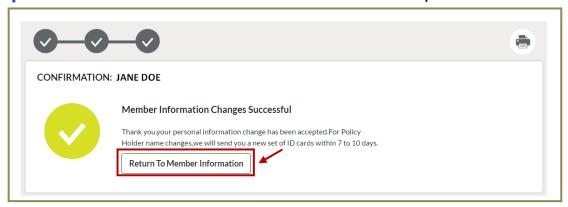

Step 6: Select the next member to update

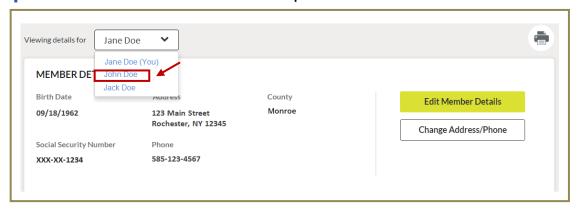

Repeat Steps 2-6 for each member.